### Contents

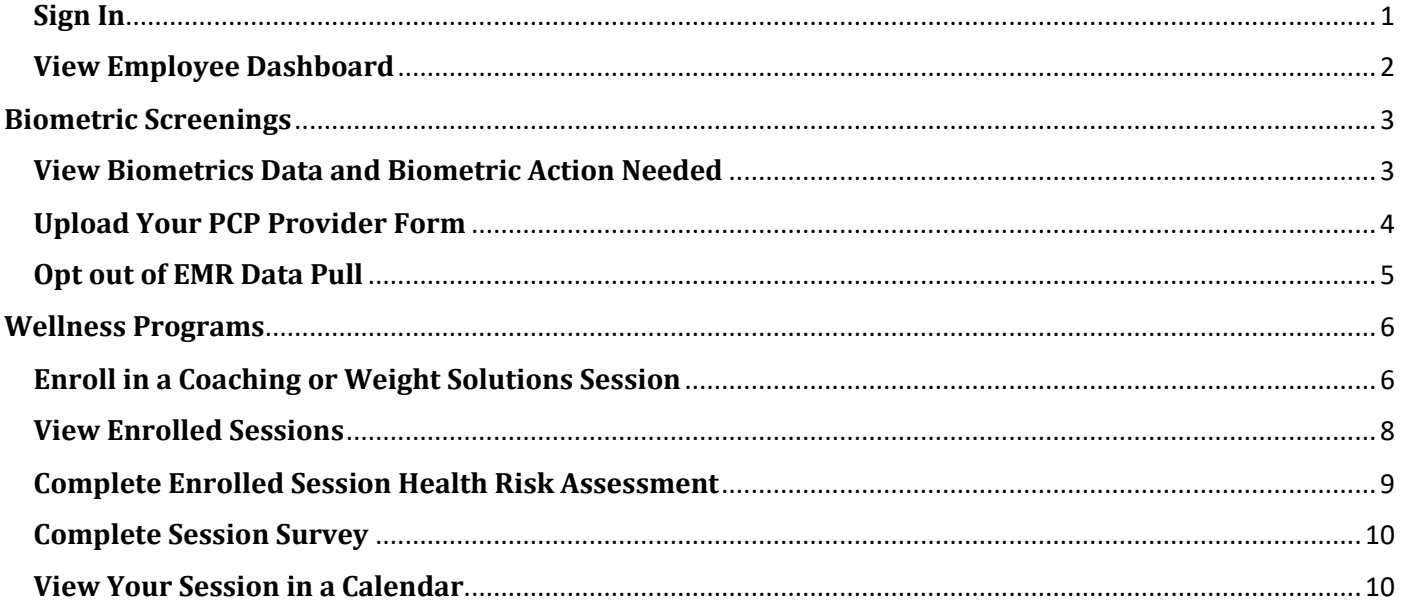

#### <span id="page-0-0"></span>**Sign In**

- 1. Sign into the website https://beaconhealthwellness.org/my-account/login.aspx
	- a. Use your Northern Light Health (network) Username and Password

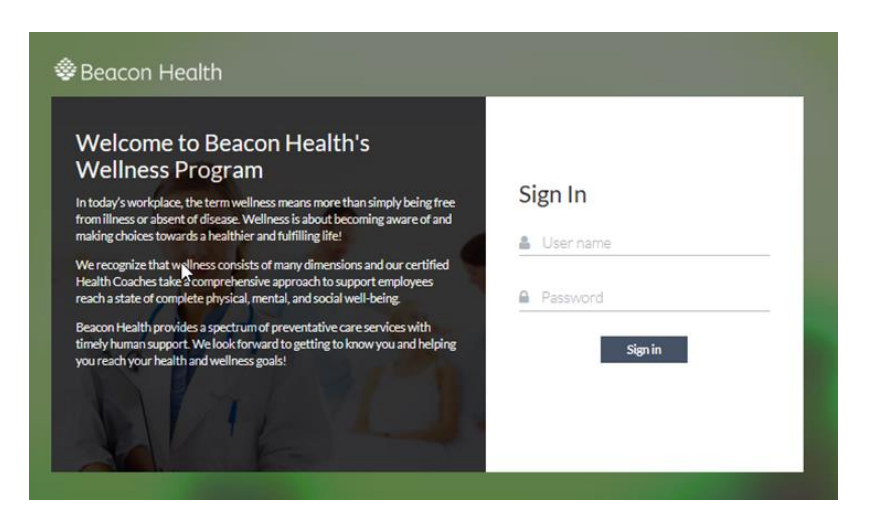

#### <span id="page-1-0"></span>**View Employee Dashboard**

Your Dashboard displays when you log in. (May take a few minutes to load)

- 1. Click Biometrics
- 2. Click "Employee Dashboard"

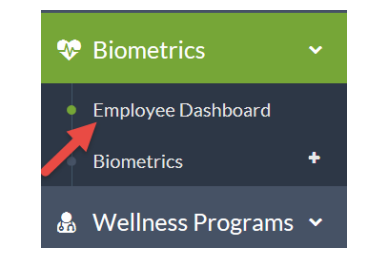

#### $\equiv$  BEACON HEALTH WELLNESS PROGRAM

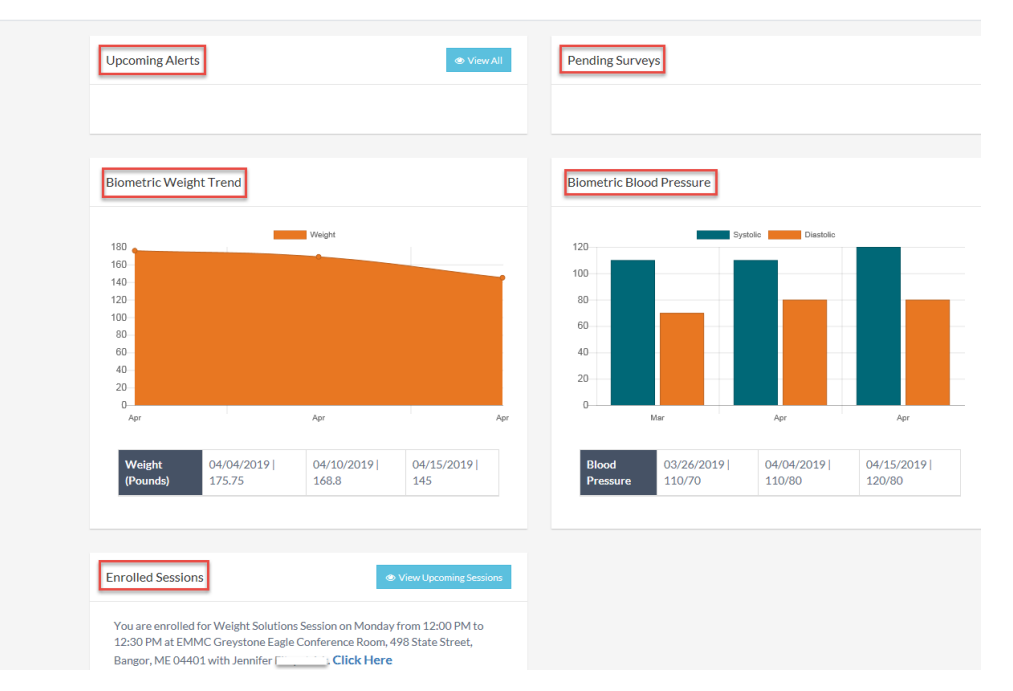

**Upcoming Alerts** – The latest information/alerts of upcoming Wellness Biometric and Coaching Sessions.

Select  $\bullet$  View All to see more detailed information.

**Pending Surveys** – Lists any enrolled session surveys available to complete

**Biometric Weight Trend** – Shows up to 3 of your most recent weights from Wellness Biometric Screenings (Weight will not be displayed prior to 2019)

**Biometric Blood Pressure** – Shows up to 3 of your most recent blood pressure checks from Wellness Biometric **Screenings** 

**Enrolled Sessions** – Displays up to 3 sessions you enrolled in, with an option to click and navigate to a session

### <span id="page-2-0"></span>**Biometric Screenings**

#### <span id="page-2-1"></span>**View Biometrics Data and Biometric Action Needed**

**Viewing your Biometric status** – This screen will identify your current biometric gaps for the year. Gaps are areas/actions that need to be satisfied in order for you to receive your health plan rewards.

- 1. Click Biometrics
- 2. Click "Biometrics"
- 3. Click "View Details"
- 4. The View Biometric Data screen will open and display your current values and areas you need to complete your biometrics.

Biometric Action Types:

- Golden You are all set.
- Full Screening You need to attend a wellness screening (you will need to fast).
- Partial Screening You need to attend a wellness screening but do not need lab work (no need to fast).
- Lab You need to take a lab voucher to a NLH lab (you will need to fast).
- Biometric Action field Recently health plan eligible employees, you need a full screening.

**View Biometric Data** 2019  $\ddot{\phantom{1}}$ Year **BEAC** Employee ID **Customer Location Employee Name Biometric Action** Golden Date Of Rirth Observation Value **Value Date** \*RP 110/80 04/04/2019 \*Height (Inches) 65 04/10/2019 \*Weight (Pounds) 168.8 04/10/2019 \*RMI 28.1 04/10/2019 38 03/26/2019 **Waist Circumference** \*Glucose 80 03/25/2019 \*HbA1C 5.5 04/04/2019 \*LDL 90 03/25/2019 **HDL Total Cholesterol** 180 04/11/2019

Note: Fields marked with asterisk (\*) are required. Glucose or HbA1C is required.

5. Any required values you need will be highlighted in red.

\*Glucose **or** HbA1C are required. If you have met one, you do not need to meet the other.

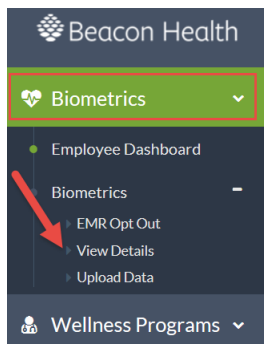

<span id="page-3-0"></span>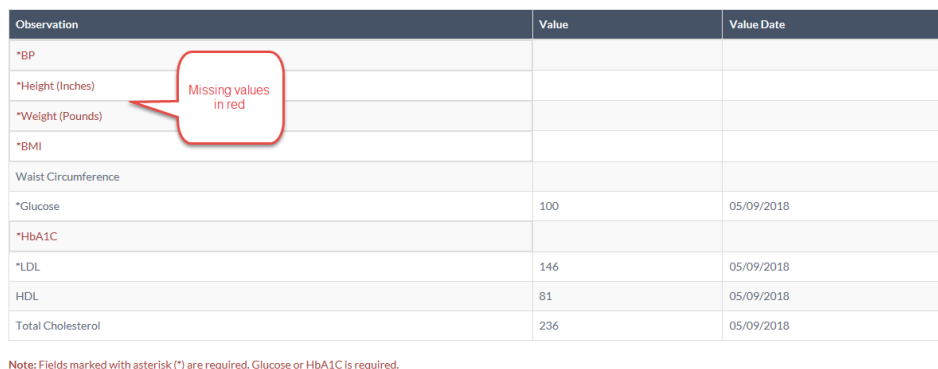

### **Upload Your PCP Provider Form**

If you're missing values you can attend a screening or your provider can complete a PCP Provider form available at<http://beaconhealth.me/> between dates identified in email communication and upload here.

- 1. Click Biometrics
- 2. Click "Biometrics"
- 3. Click "Upload Data"
- 4. The Employee Information screen opens
- 5. Fill-in biometric information before attaching and submitting completed Provider form.
	- a. Enter your biometric information and date of service for each area on the provider form
	- b. Select your PCP from the dropdown (Practice will auto-populate)
	- Note: If your PCP is not listed, choose "Other" from the Dropdown then fill in the PCP and Practice fields c. Click the Browse button next to the Upload PCP File to select a file from your computer
	- Note: Must be .jpg, .png, .jpeg or PDF file formats and max file size of 5MB
		- d. Optional: Fill-in personal email field to receive email communications from the wellness platform at  $t_{\text{th}}$

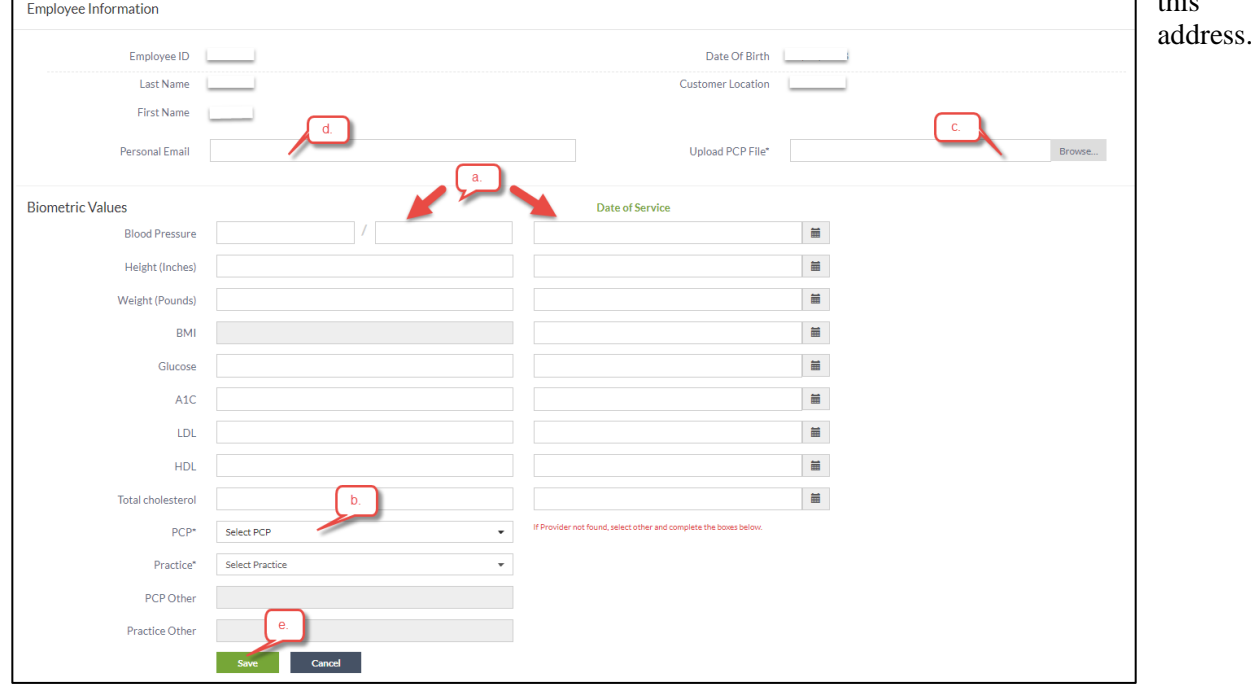

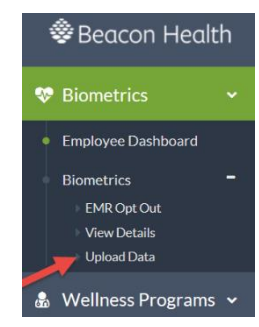

#### e. Click Save

- i. Validation Success: a message of "Biometrics details saved successfully" will appear
- ii. Validation Failure: Red Boxes will highlight the problem fields, review the error message for guidance to fix the problem, re-enter your information as applicable.

**To Cancel** click the cancel button.

The "Save Changes?" message will appear, clicking OK will clear all entered data. Cancel will return you to your data entry screen.

For Questions please contact **beaconwellness@northernlight.org** 

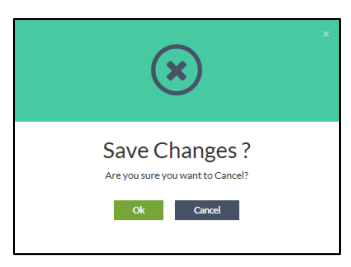

### <span id="page-4-0"></span>**Opt out of EMR Data Pull**

You have the ability to opt of the EMR data pull between dates identified in email communication.

- 1. Click Biometrics
- 2. Click "Biometrics"
- 3. Click "EMR Opt Out"

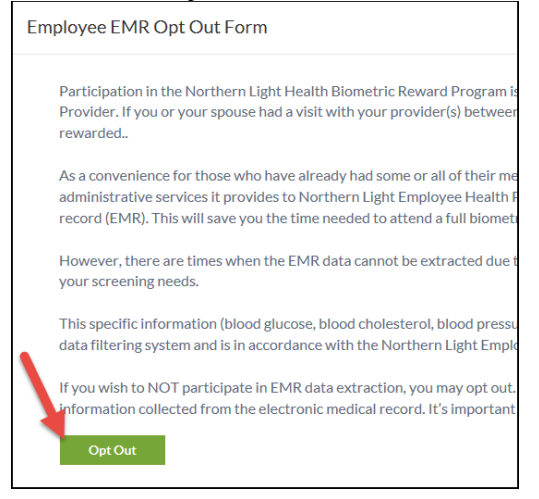

4. Employee EMR Opt Out Form Appears. Click "Opt Out" Click Save. Once successfully opted out the message "You have already opted out of EMR Data pull" will appear.

**To Cancel** click the cancel button.

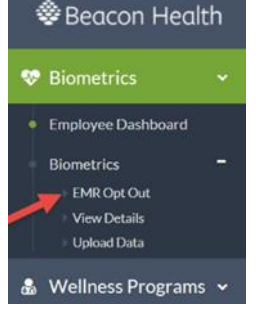

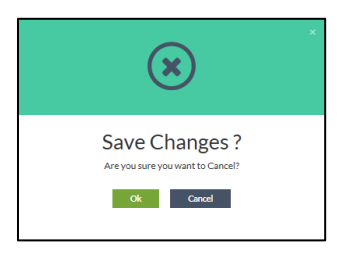

<sup>*W* Biometrics</sup>

& Wellness Programs

### Beacon Health Wellness Program Instructions

### <span id="page-5-0"></span>**Wellness Programs**

Our Wellness Programs are tailored to meet the needs of our Northern Light Employee Health Plan members. Sign up for extra support today and start working towards the healthy life you want to live!

#### <span id="page-5-1"></span>**Enroll in a Coaching or Weight Solutions Session**

- 1. Click Wellness Programs on the left side of the screen
- 2. Click on the next to Session
- 3. Click on View Schedule all open sessions will load on screen

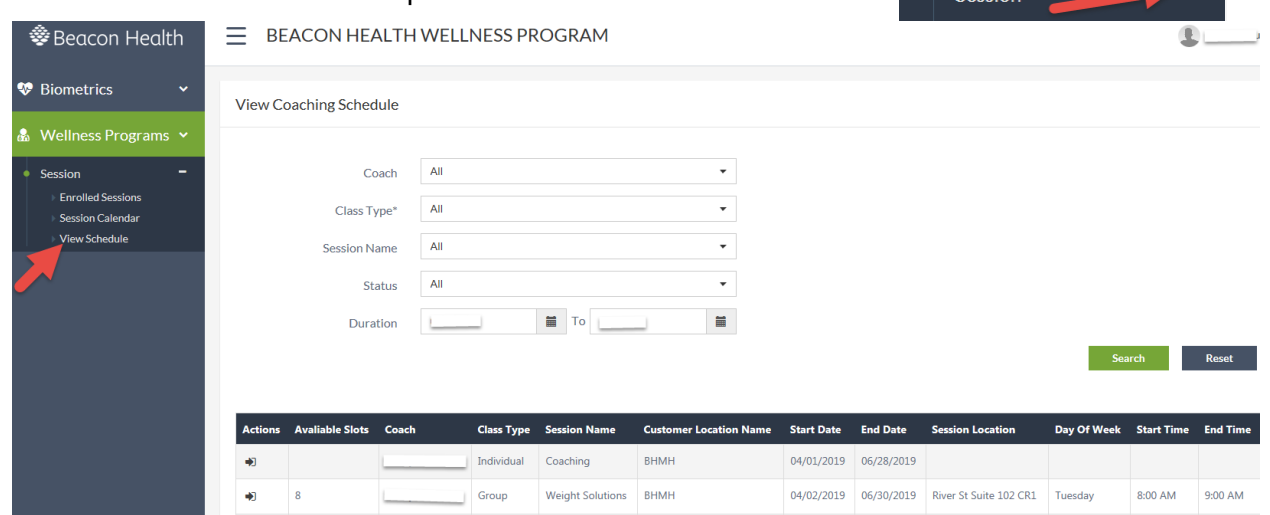

- 4. To search for specific session select one or all of the following and click search
	- a. *Coach* = Name of Wellness Coordinator
	- b. *Class Type* = Group session or one-on-one class
	- c. *Session name* = Type of class. Weight solutions and Diabetes Prevention are both group classes. Coaching is always one-on-one
	- d. *Status* = Select active to view current and future classes
	- e. *Duration* = Length of classes
	- f. Click Search
- 5. Click the arrow next to the class you want to enroll in

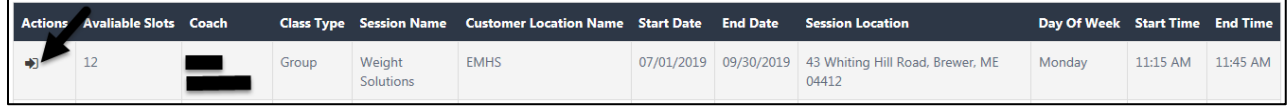

- a. Group sessions will show
	- i. How many Available Slots are left (if class is full this will be 0 and arrow will be gray)
	- ii. Location of class (Session Location)
	- iii. Day of week class meets
	- iv. Start and end time of class
- b. Individual sessions will show blanks for Available Slots, Session Location, Day of Week, and Start and End Times as they are determined between you and the coach

#### 6. Fill in your

- a. Work Location = ex: Northern Light Primary Care in Hampden
- b. Department = ex: Primary Care
- c. Contact Number
- d. Personal Email = Optional: Fill-in to also receive session notifications from the wellness platform at this address

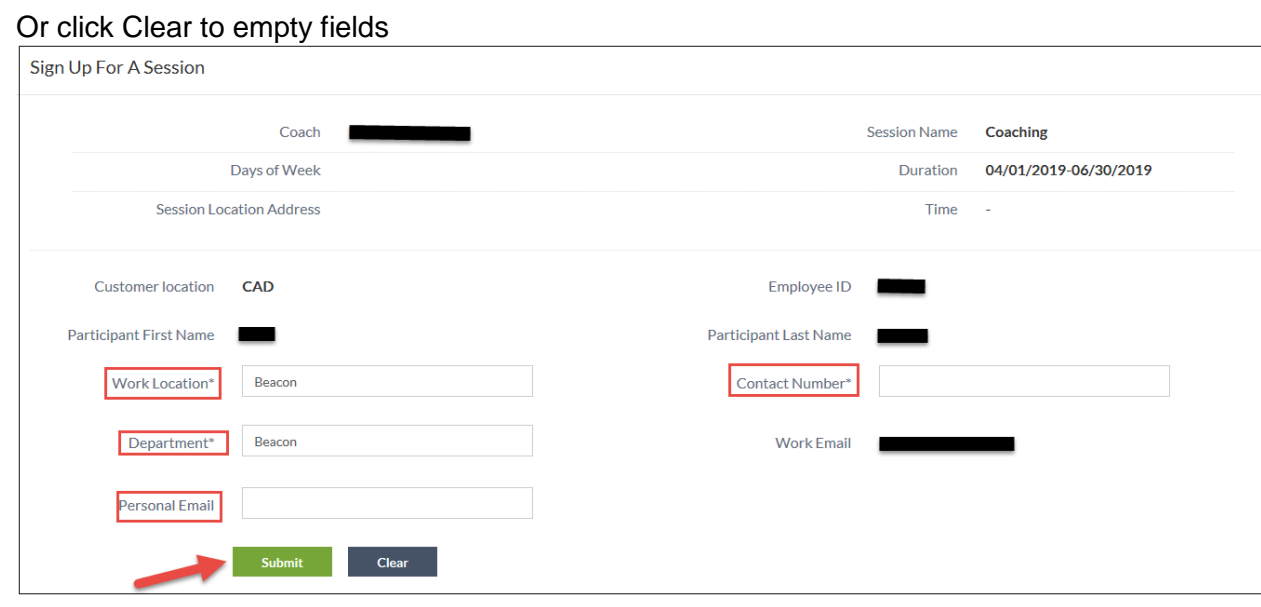

- 7. Click Submit. The action arrow for sessions you enrolled in will be grayed out
	- a. For Group sessions you are now enrolled
	- b. You will receive an email to add session to your calendar at your work email AND personal email, if information was filled in
- 8. For Individual sessions your coach will contact you to set up the Session Location, Day of Week, and Start and End Times.
	- a. You will then receive an email notification of enrollment

#### <span id="page-7-0"></span>**View Enrolled Sessions**

1. Click on Wellness Programs on the left side of the screen

 $\frac{1}{2}$  Region Health  $\frac{1}{2}$  BEACON HEALTH WELLNESS PROGRAM

- 2. Click on the next to Session
- 3. Click on Enrolled Sessions
- 4. Click the View Icon (eye) to open up your session

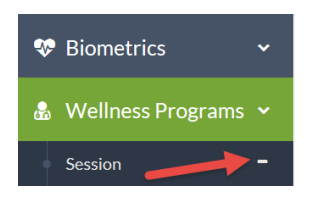

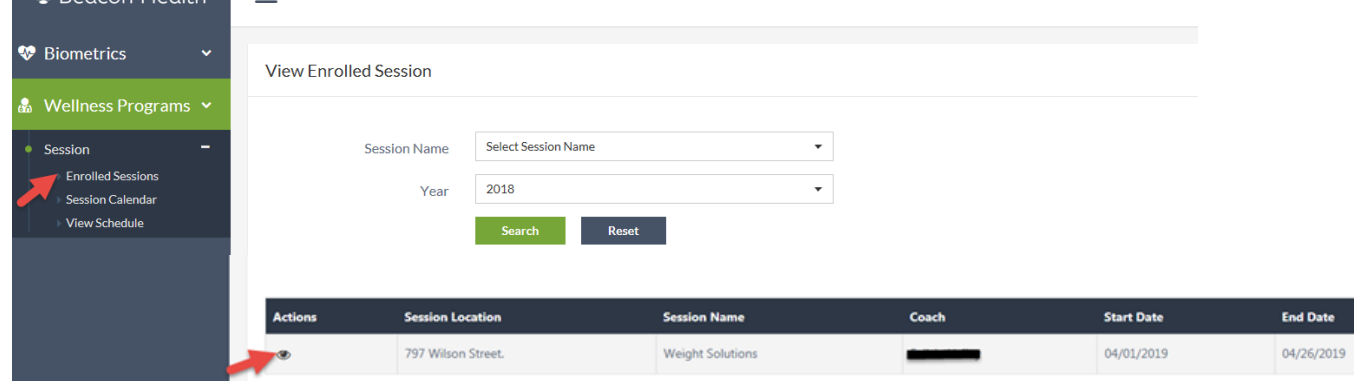

- 5. Here you can view:
	- a. Your Session Information (i.e. Time, Location, VP points earned, attendance)
	- b. Your Current Biometric Values (completed from Wellness Biometrics)
	- c. Your Session Health Risk Assessment (completed by you Before and After Session)
	- d. Your Session Vision (filled in by coach)
	- e. Your Session Goal (filled in by coach)
	- f. Your Session Stats Tracking (filled in by coach)

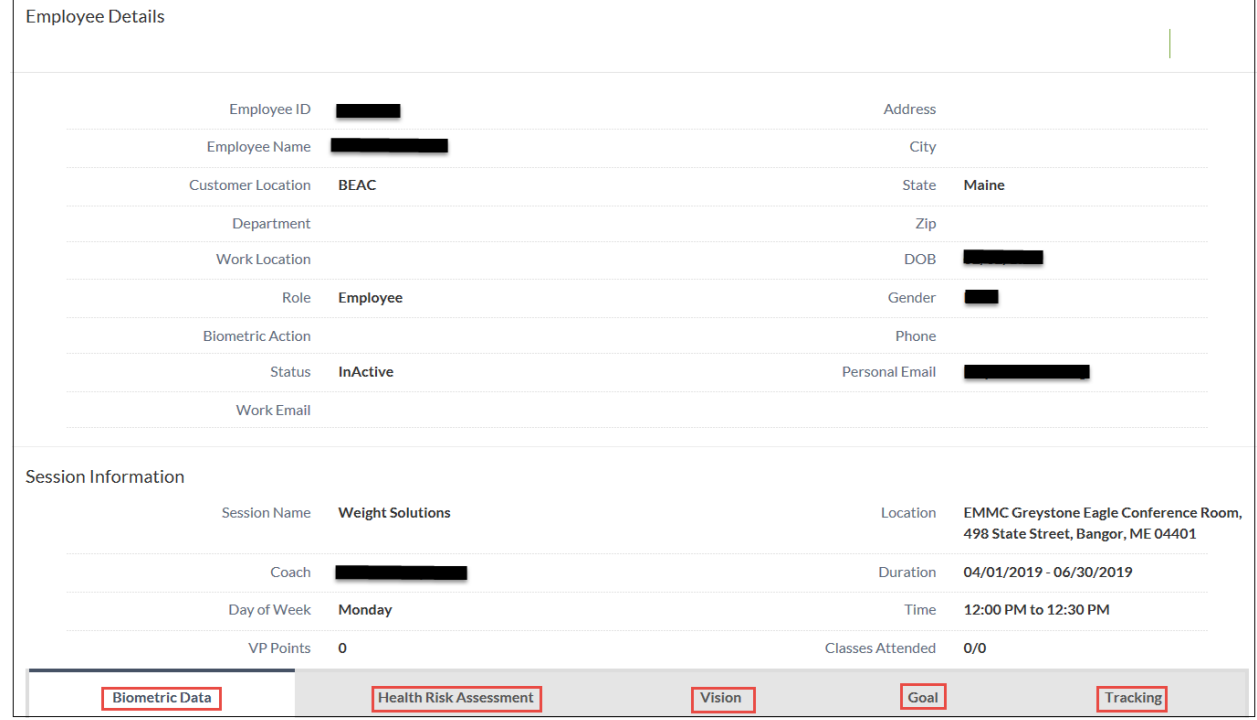

#### <span id="page-8-0"></span>**Complete Enrolled Session Health Risk Assessment**

Health Risk Assessment (HRA) is available at the beginning and end of each session so you can track your progress

 $\equiv$  BEACON HEALTH WELLNESS PROGRAM

- 1. Click on Wellness Programs on the left side of the screen
- 2. Click on the next to Session
- 3. Click on Enrolled Sessions

**参** Beacon Health

4. Click the eye to open up your session

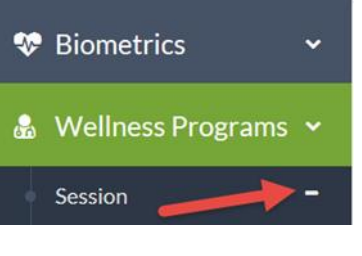

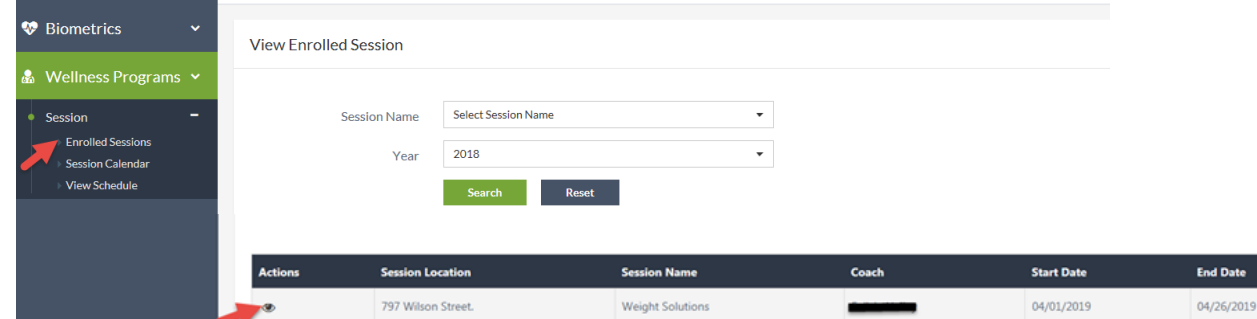

#### 5. Click on the Health Risk Assessment Tab

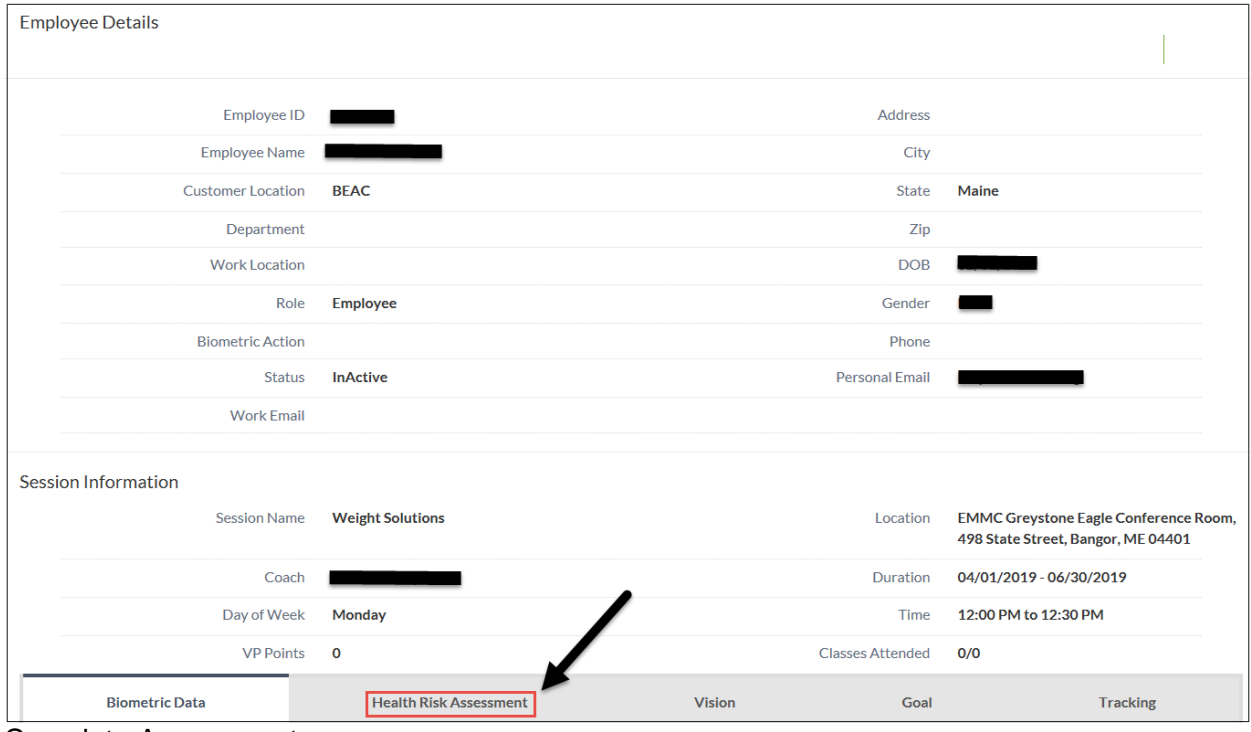

- 6. Complete Assessment
- 7. Click Submit
- 8. You then are able to:
	- View your overall score and ranking
	- View your number or responses by category and risk level
	- Download a copy of your HRA
- 9. You will be able to complete your HRA at the beginning and end of each session to track your progress

**※** Beacon Health

**Wellness Programs** 

**Enrolled Sessions Session Calendar**   $\ddotmark$ 

♥ Biometrics

 $\bullet$  Session

## Beacon Health Wellness Program Instructions

### <span id="page-9-0"></span>**Complete Session Survey**

- 1. Navigate to the Employee Dashboard located under Biometrics
- 2. Click the hyperlink "Click to Take Survey" in the top right box
- 3. Complete the Survey
- 4. Click Submit
- 5. Complete Survey for each Completed Session

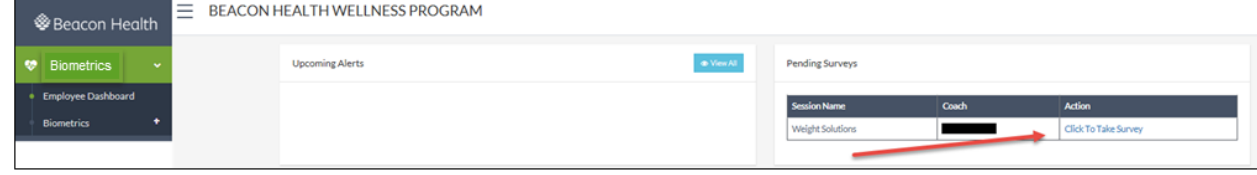

Note\* Survey Results are aggregated and kept anonymous

### <span id="page-9-1"></span>**View Your Session in a Calendar**

- 1. Click on the Wellness Program tab on the left side of the screen
- 2. Click on Session to expand the list
- 3. Click on Session Calendar
- 4. Filter as applicable
	- a. Coach
	- b. Session Name
- 5. Click Search

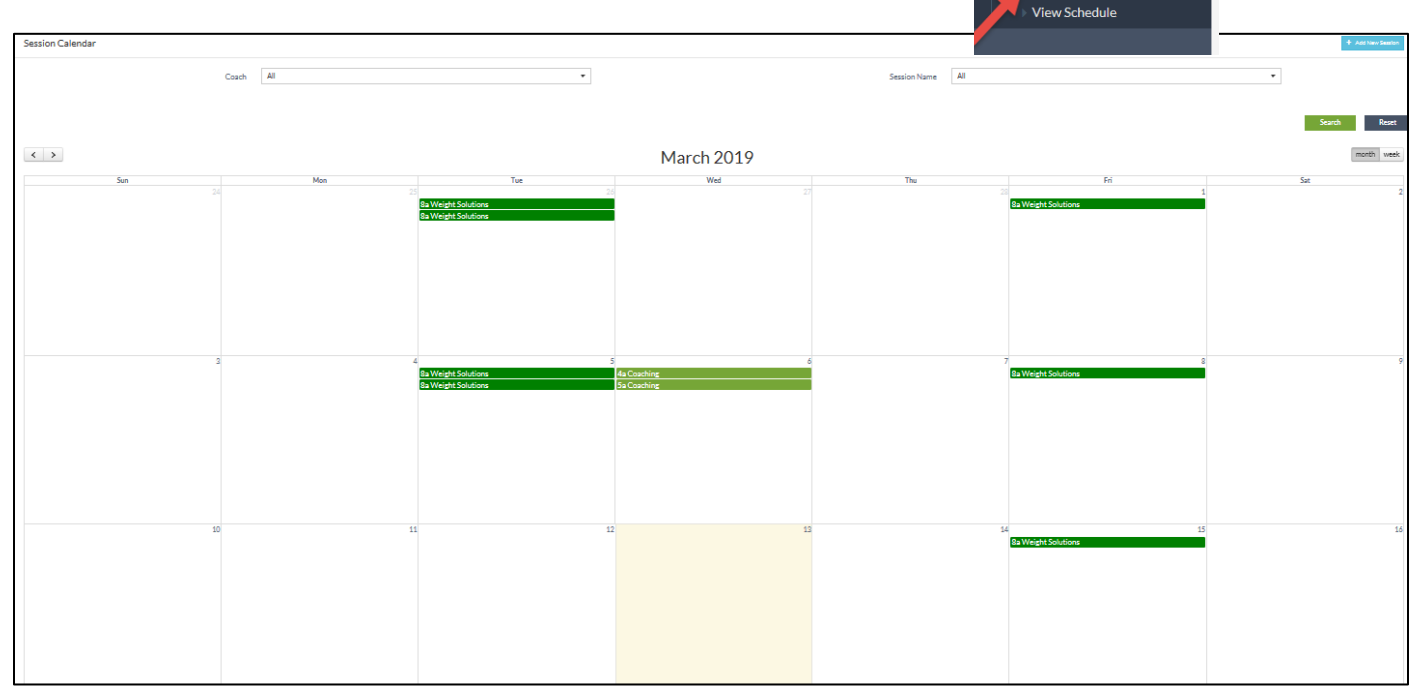